# Read Me:

1. Firmware for D4R-II: d4rII\_cppm27\_build120926.frk

This firmware is developed for D4R-II ONLY, increasing the Period of D4R-II CPPM channel from 18mS to 27mS for people who use multi-copters and other auto flying devices to handle all eight channels from CPPM channel at the same time.

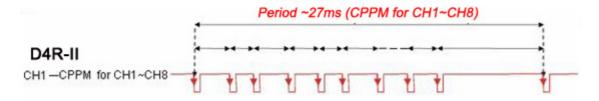

2. Instruction Manual for D4R-II: <a href="http://www.frsky-rc.com/uploadfile/201207/20120722234950514.pdf">http://www.frsky-rc.com/uploadfile/201207/20120722234950514.pdf</a>

Note: FrSky will not be responsible for any consequence, and will not support warrantee replacement caused by installing this firmware into receivers other than D4R-II.

# **D4R-II Firmware Upgrade Guide:**

### **Upgrade Requirements:**

- 1. FrSky FrUSB-1 (FUC-1) or FrUSB-3 (FUC-3)
- 2. Battery for power supply
- 3. Jumper (provided with D4R-II)
- 4. Upgrade file with firmware (d4rII cppm27 build120926.frk)

### **Upgrade Steps:**

- 1. Plug FrUSB-1 (FUC-1) or FrUSB-3 (FUC-3) to computer port. Wait while computer detects and install driver for either XP or Win7/Vista.
- 3. Put D4R-II into BOOT LOADER PROGRAMMING MODE by linking CH1 and CH2 signal pins by the provided jumper. Connect the battery to CH3 or CH4, and connect FrUSB-1 (FUC-1) or FrUSB-3 (FUC-3) to D4R-II digital data-stream port as shown below.

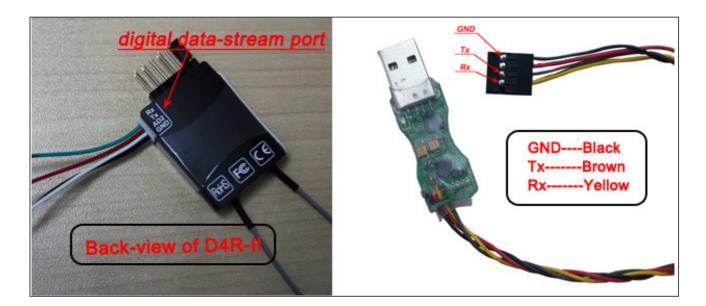

| D4R-II Digital Data-stream Port |              | FrSky FrUSB-1 (FUC-1) or FrUSB-3 (FUC-3) |     |
|---------------------------------|--------------|------------------------------------------|-----|
| G                               | <del></del>  | <del></del>                              | GND |
| Tx                              | $\leftarrow$ | $\rightarrow$                            | Rx  |
| Rx                              | $\leftarrow$ | <del></del>                              | Тх  |

Note: The wire sequences need to be changed as per the photo and table above. If FrUSB-3 (FUC-3) is used for the upgrade, disconnect the RED wire.

3. Run the "frsky\_update\_rev11.exe" program. Match the COM port number to the one assigned by Windows.

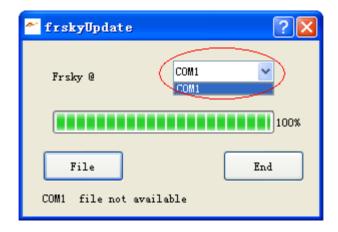

- 4. Click the "File" button and select the firmware (d4rII\_cppm27\_build120926.frk) from where it was saved.
- 5. After getting the UID number, click the "Download" button to start the firmware upgrade.

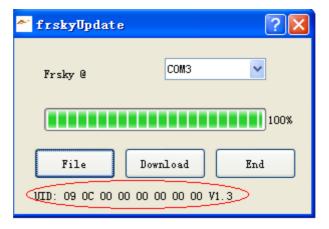

6. Exit the process by clicking the "END" button after finish. Unplug the jumper from the receiver.

### **Trouble shooting:**

If fail in getting COM port number or UID number, please start from the beginning and try again.